# <span id="page-0-1"></span>Change Contact person - Declared PIC

## What is the topic about?

The context of this process impacts organisations with **Declared PIC** with a self-registrant and contact person and without a Legal Entity Appointed Representative (**LEAR**). Declared PICs are assigned to organisations that go through decentralised validation done by National Agency. Declared PICs usually have one contact person with the rights to update the organisation data. In most cases the self-registrant and the contact person are the same person, unless the self-registrant registers on behalf of someone else.

Please note, that the **Contact person** in URF is not the same person as the **Preferred Contact** person indicated in the Application form. For those projects that have been selected and awarded, see how to manage contacts in the Mobility Tool [here](https://webgate.ec.europa.eu/fpfis/wikis/pages/viewpage.action?pageId=155755093).

When the contact person leaves the organisation without appointing another person, the access to update the PIC is lost. An organization can always request password reset, however this only works when the person forgets the password. If the person left the organisation, in most cases, the organisation does not have access to the email address any longer so a password rest will not help. Therefore, it is recommended for each organisation to have at least two people with access to PIC to ensure a backup.

In order to request to change the contact person that was registered in PDM/URF, a beneficiary should contact the NA, informing the full name and email of the new contact person.

There is a first step to check the organisation data, leading to two scenarios:

A) If the contact person is the same as the self-registrant, the NA proceeds with the request to update the organisation's data to the new contact person directly in PDM/URF.

B) If the contact person is different from the self-registrant, the NA will inform the self-registrant contact details to the beneficiary.

The beneficiary then contacts the self-registrant to request them to add a different contact person. The self-registrant adds in PDM/URF the new contact person, who will be from now on the person, who makes changes in the organisation's data.

For the self-registrant to add a contact person, the self-registrant logs into the participant portal and performs the following steps.

- 1 [Click on "My Organisations".](#page-0-0)
- 2 [Click on "MO" icon to modify.](#page-1-0)
- 3 [Change the self-registrant role to another contact person](#page-1-1)
	- 3.1 [Select "No"](#page-2-0)
	- 3.2 [Add in the contact details](#page-2-1)
	- 3.3 [Click on "Submit changes"](#page-3-0)
	- 3.4 [Confirm the changes by clicking on "Submit changes"](#page-4-0)

#### **Steps**

#### <span id="page-0-0"></span>**Click on "My Organisations".**

After the organisation is registered, you can modify the organisation's details at any stage. From the **[Participant's Portal](http://ec.europa.eu/education/participants/portal/desktop/en/home.html)** homepage, click on **My Organisations** in the **ORGANISATIONS** drop-down menu.

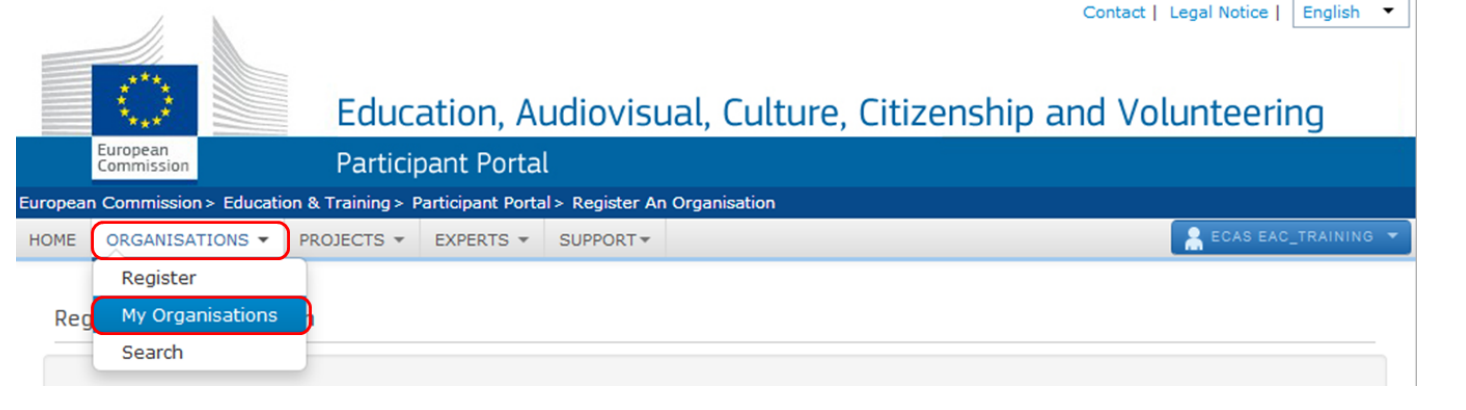

<span id="page-1-0"></span>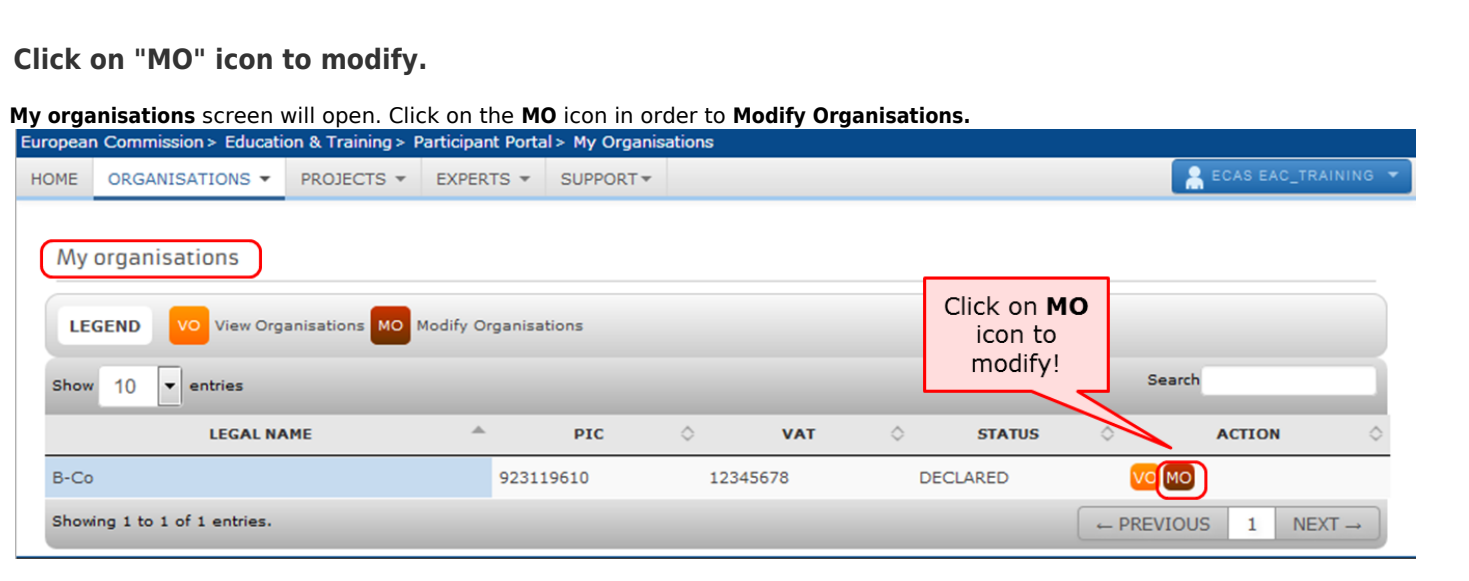

### <span id="page-1-1"></span>**Change the self-registrant role to another contact person**

In the section **Contact information**, the self-registrant is indicated as Nina NAME. The self-registrant is indicated also as the **contact person**. This can be seen by the answer **Yes** to the question **Is Nina NAME the contact person?**. Nina NAME's contact details have been copied from EU Login (previously ECAS) to the contact details fields.

#### **Contact information**

Until the LEAR of the organisation has been validated, the Commission will use this information to contact you and send automatic e-mail notifications about the actions to do. You have the so-called Self-Registrant role on the Participant Portal.

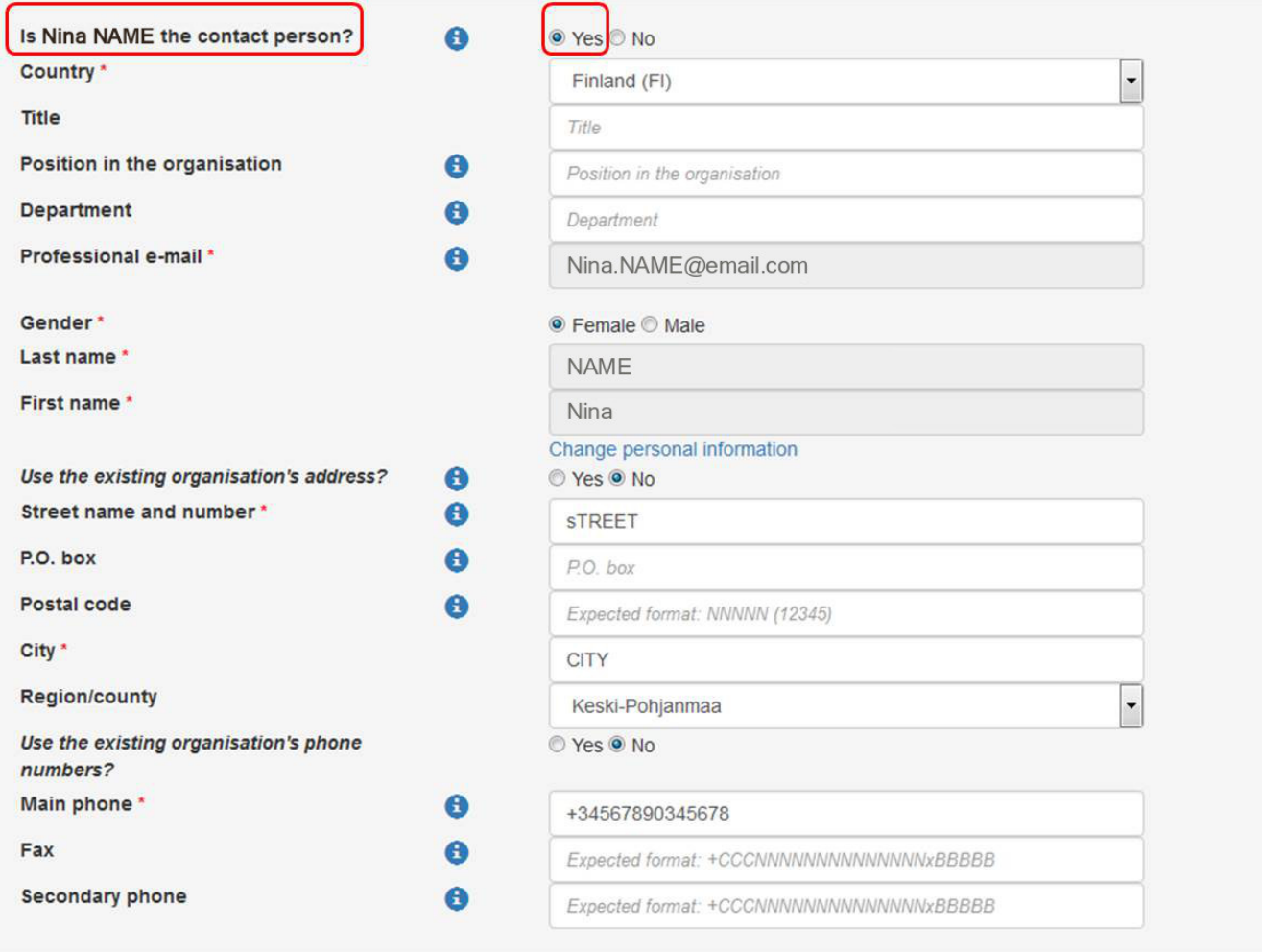

### <span id="page-2-0"></span>**Select "No"**

If a different contact is to be indicated other than the self-registrant, then do this by answering **No** to the question **Is Nina NAME the contact person?**.

### **Contact information Lo Submit**

Until the LEAR of the organisation has been validated, the Commission will use this information to contact you and send automatic e-mail notifications about the actions to do. You have the so-called Self-Registrant role on the Participant Portal.

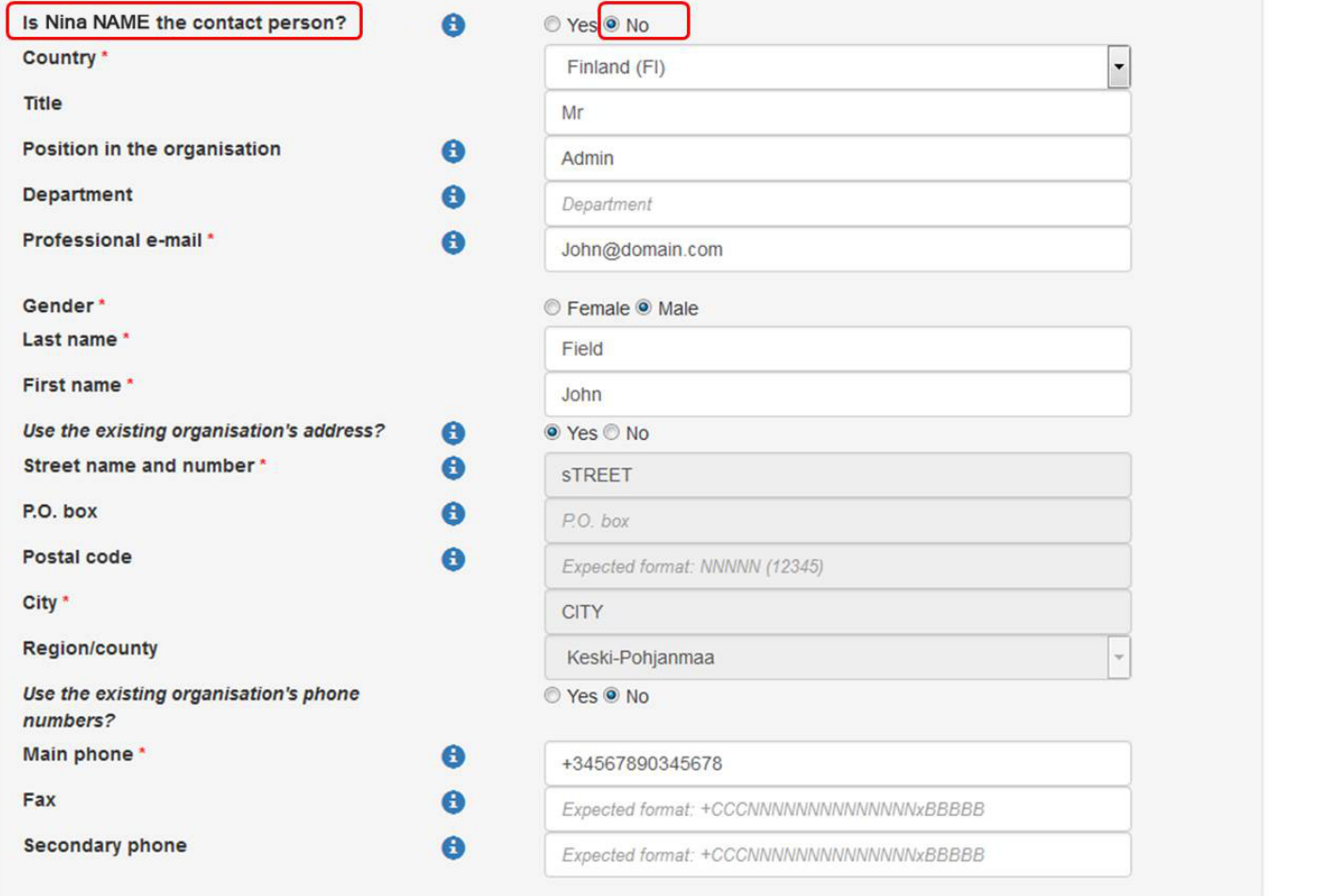

#### <span id="page-2-1"></span>**Add in the contact details**

Fill in the details of the new contact person.

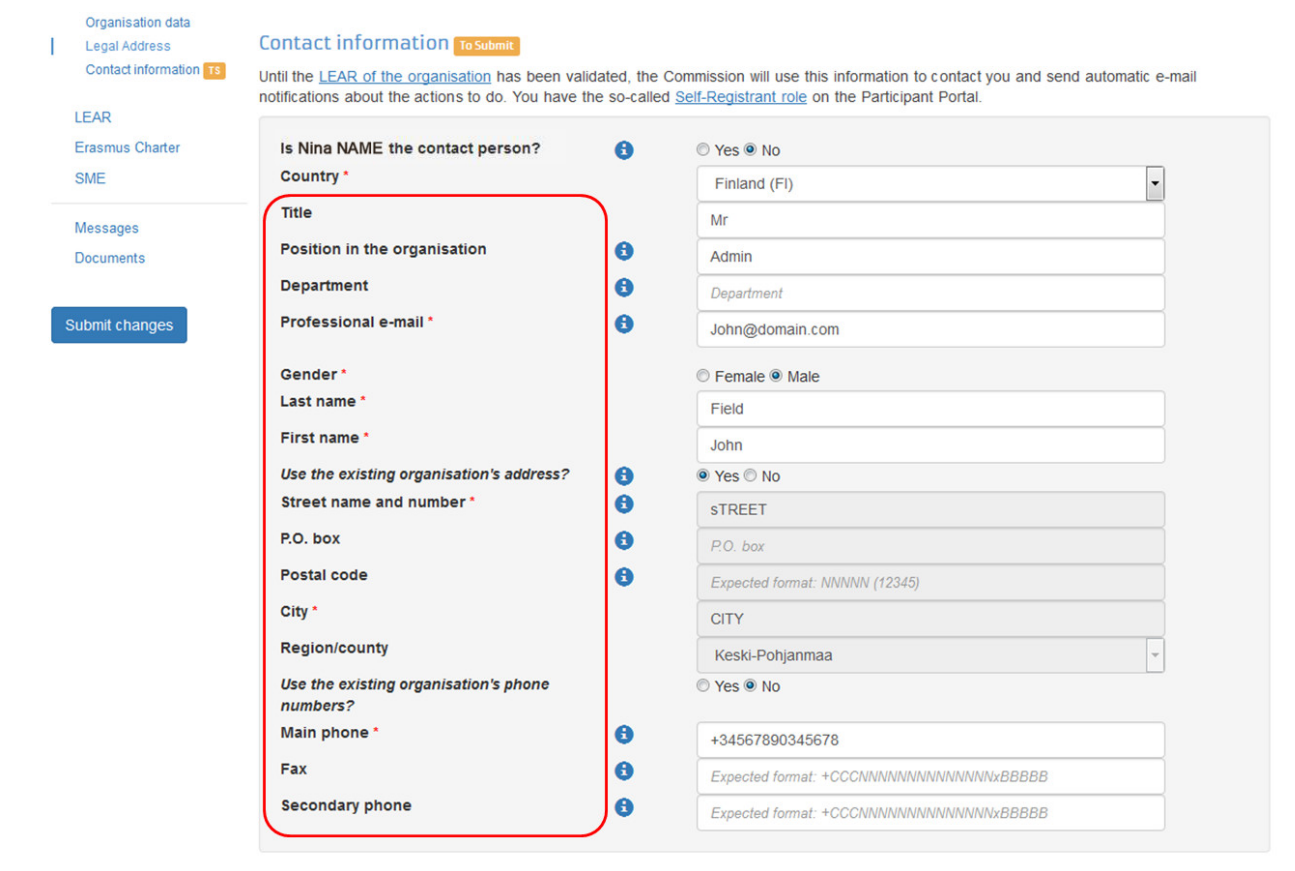

### <span id="page-3-0"></span>**Click on "Submit changes"**

After all the mandatory fields have been filled in, click the **Submit changes** button on the left-hand side of the screen.

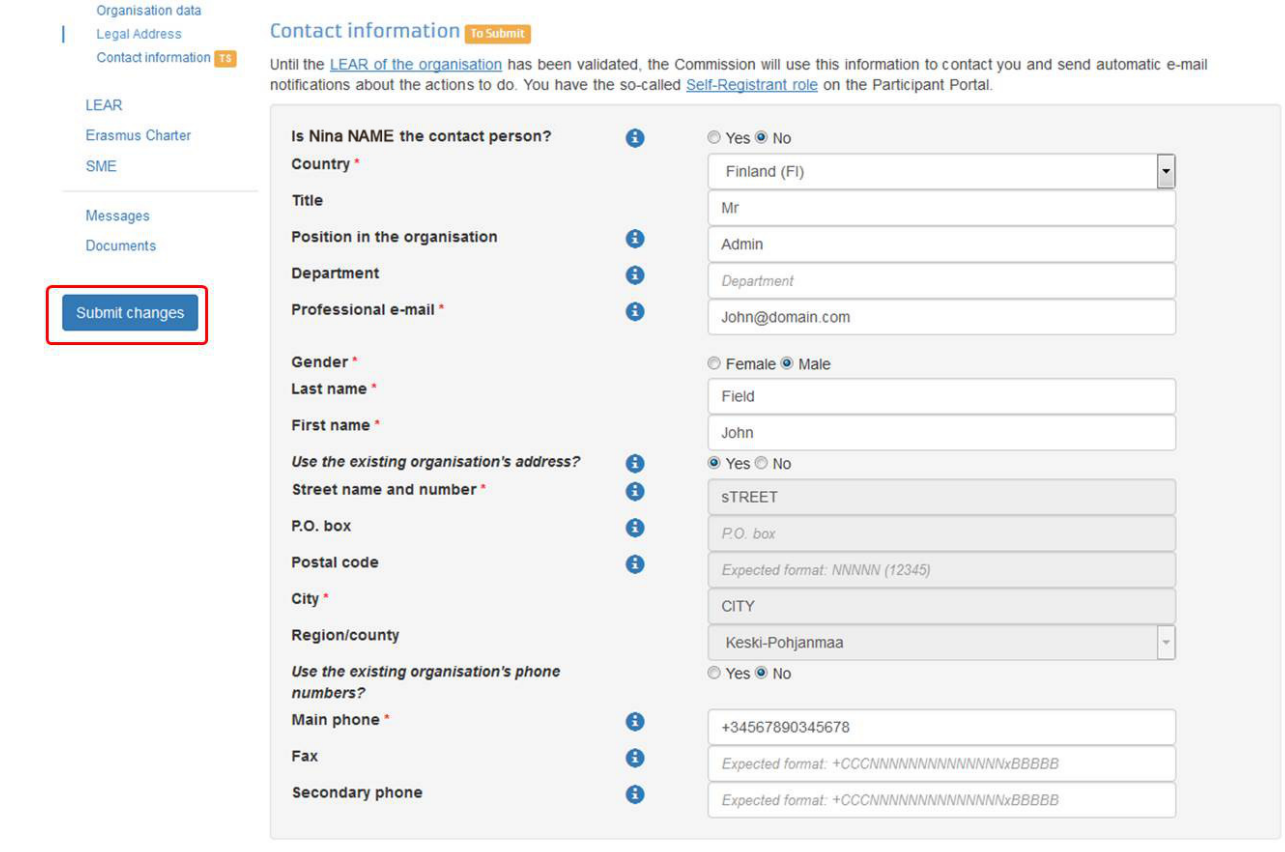

<span id="page-4-0"></span>**Confirm the changes by clicking on "Submit changes"**

A pop-up message will appear, summarising the data groups you have modified. Confirm your changes by clicking the **Submit changes** b utton.

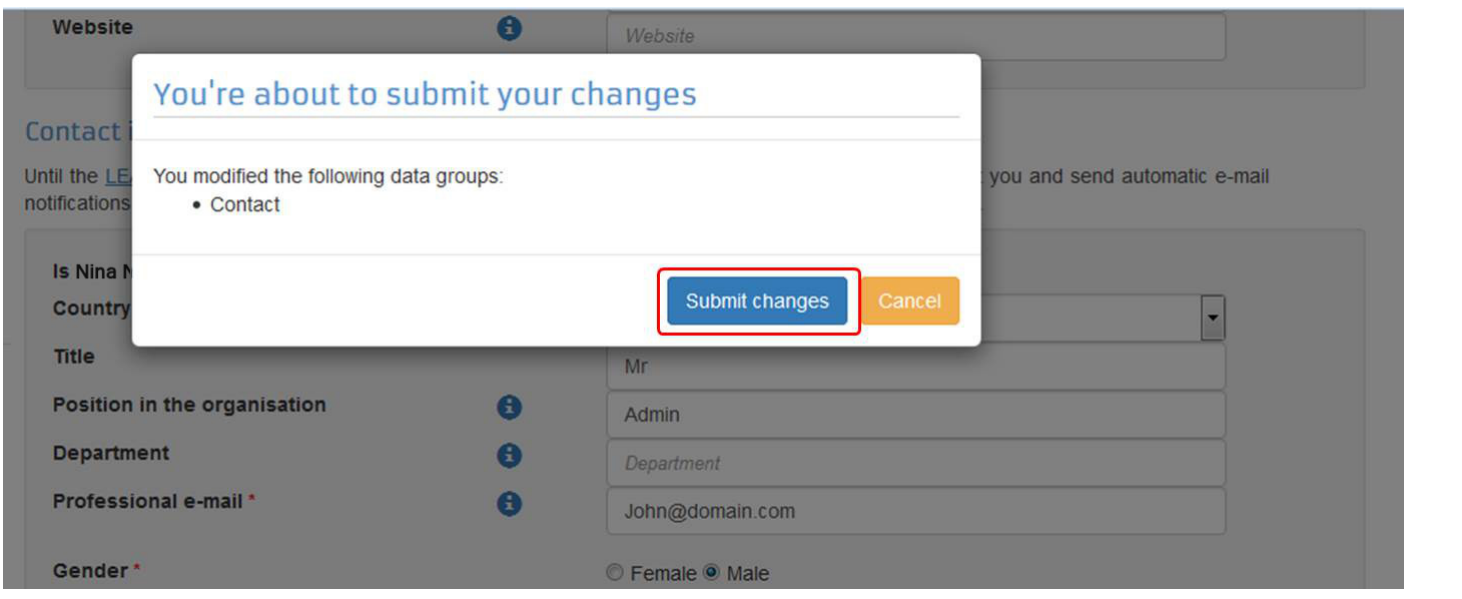

## Process diagram

Click here to expand the business process...

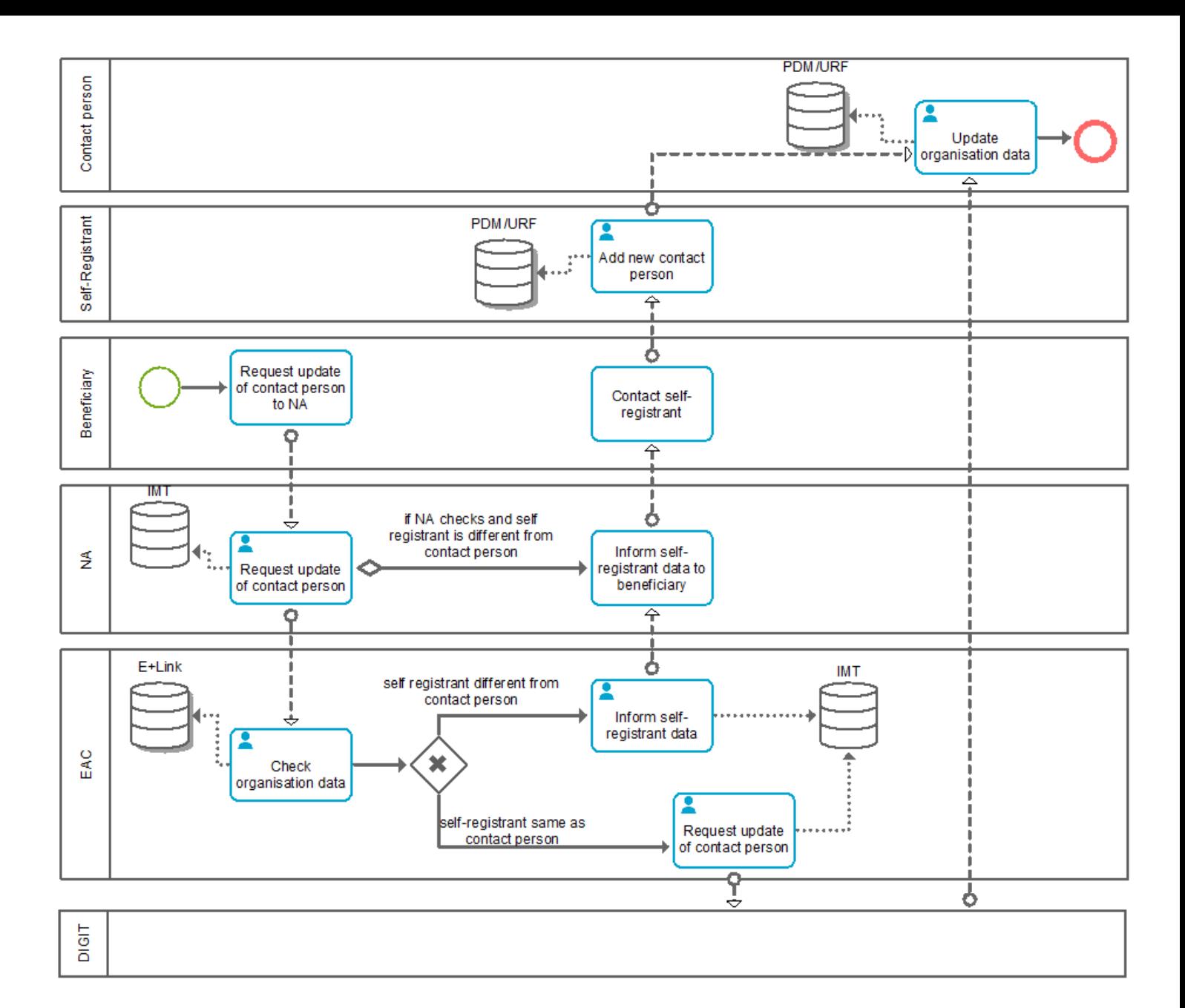

#### **Related Articles**

- [Registration of organisations](https://webgate.ec.europa.eu/fpfis/wikis/display/NAITDOC/Registration+of+organisations)
- [Change Contact person Declared PIC](#page-0-1)
- [Give Access to Documents Declared PIC](https://webgate.ec.europa.eu/fpfis/wikis/display/NAITDOC/Give+Access+to+Documents+-+Declared+PIC)
- [URF Modify Organisation](https://webgate.ec.europa.eu/fpfis/wikis/display/NAITDOC/URF+-+Modify+Organisation)
- [Modify Organisation URF Centrally validated PIC](https://webgate.ec.europa.eu/fpfis/wikis/display/NAITDOC/Modify+Organisation+-+URF+Centrally+validated+PIC)
- $\bullet$ [URF - How to register an organisation](https://webgate.ec.europa.eu/fpfis/wikis/display/NAITDOC/URF+-+How+to+register+an+organisation)
- $\bullet$ [URF - What to do if a similar organisation is found](https://webgate.ec.europa.eu/fpfis/wikis/display/NAITDOC/URF+-+What+to+do+if+a+similar+organisation+is+found)
- [Case LEAR documentation requested](https://webgate.ec.europa.eu/fpfis/wikis/display/NAITDOC/Case+-+LEAR+documentation+requested)
- $\bullet$ [URF - How to add/remove Self-Registrants \(SR\) to an Organisation](https://webgate.ec.europa.eu/fpfis/wikis/pages/viewpage.action?pageId=192115828)
- [URF How to add a document](https://webgate.ec.europa.eu/fpfis/wikis/display/NAITDOC/URF+-+How+to+add+a+document)
- [Change Organisation status with HEI Accreditation](https://webgate.ec.europa.eu/fpfis/wikis/display/NAITDOC/Change+Organisation+status+-+with+HEI+Accreditation)
- [Change Organisation due to regrouping, splitting or absorption Without Accreditation](https://webgate.ec.europa.eu/fpfis/wikis/display/NAITDOC/Change+Organisation+due+to+regrouping%2C+splitting+or+absorption+-+Without+Accreditation)